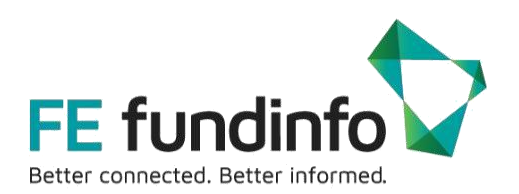

# Self-Service Data Feed

How to receive customised fund data from FE fundinfo

# **Contents**

## Contents

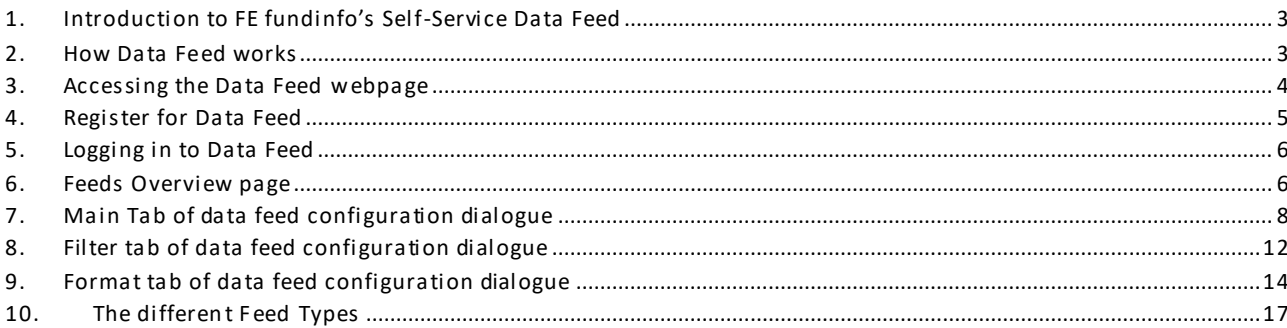

## <span id="page-2-0"></span>1. Introduction to FE fundinfo's Self-Service Data Feed

FE fundinfo's Self-Service Data Feed service gives direct, efficient and customised access to high-quality static and dynamic fund data and template files for thousands of funds from a single reliable online source. The Data Feed option supports download of a customised feed of openfunds fields as CSV, XLSX or ZIP file. The automated feeds are accessed through a simple self-service web interface allowing easy configuration and download of fund information.

Fund data fields conform to the openfunds international standard for fund data characterisatio[n \(www.openfunds.org\)](http://www.openfunds.org/). openfunds is an efficient, cost-free standard which characterises typically used investment

fund attributes, a list that today consists of over 600 identifiers ("OF-IDs"). Tip: online definition of all openfunds IDs (OF-IDs) can be accessed via this URL: https://www.openfunds.org/<OF-ID>.

Example: <https://www.openfunds.org/OFST001000> (Fund Group Name). The feed has access to data from over 100,000 share classes from 800 fund houses currently hosted on the FE fundinfo database. Data fields supporting MiFID II, Target Market (provided by Fund Houses), and PRIIPs are also available. Feeds are accessed through a simple API interface allowing easy integration into Fund Distributor or Service Provider platforms and applications.

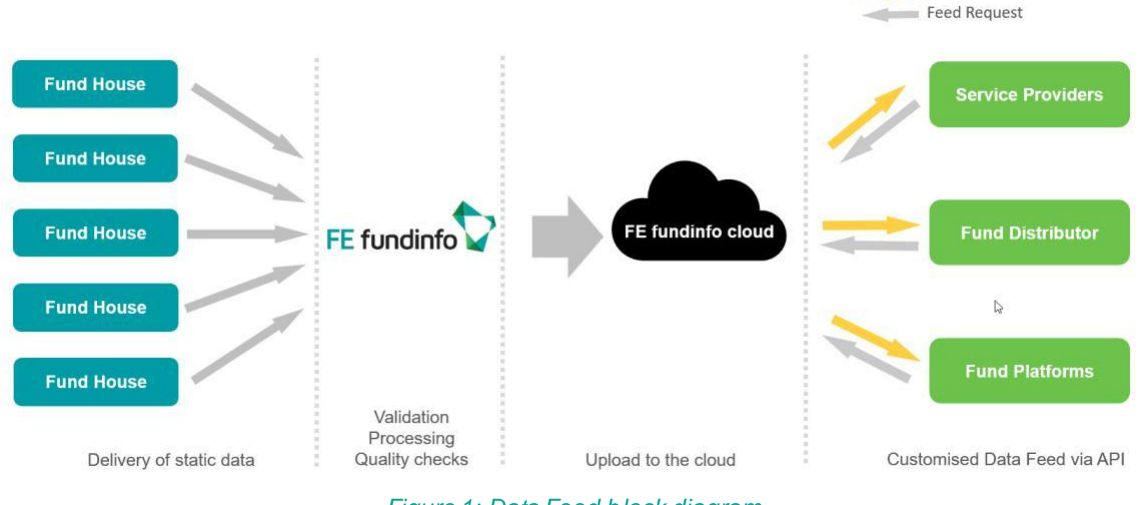

## <span id="page-2-1"></span>2. How Data Feed works

*Figure 1: Data Feed block diagram*

The Data Feed service is similar to FE fundinfo's Document Feed service but focuses on delivery of static and dynamic fund data / template files only. Static fund data refers

Data Feed

to the large number of static attributes used to describe an investment fund such as Fund Group Name, Umbrella Name, Fund Name, Fund Currency, ISIN, Fund Manager, Fund Domicile, etc. Refer to the latest [openfunds fields list](https://www.openfunds.org/fieldmenu/fields/) for the full list and descriptions. The feed does not contain non-static data such as NAV or performance data. The feeds can be configured to update either daily, weekly, monthly, or quarterly. On the other hand, dynamic fund data refers to values regarding a specific point in time, a period or historised data.

## <span id="page-3-0"></span>3. Accessing the Data Feed webpage

The Data Feed is accessed via a web interface located online at: <https://datafeed.fundinfo.com/>

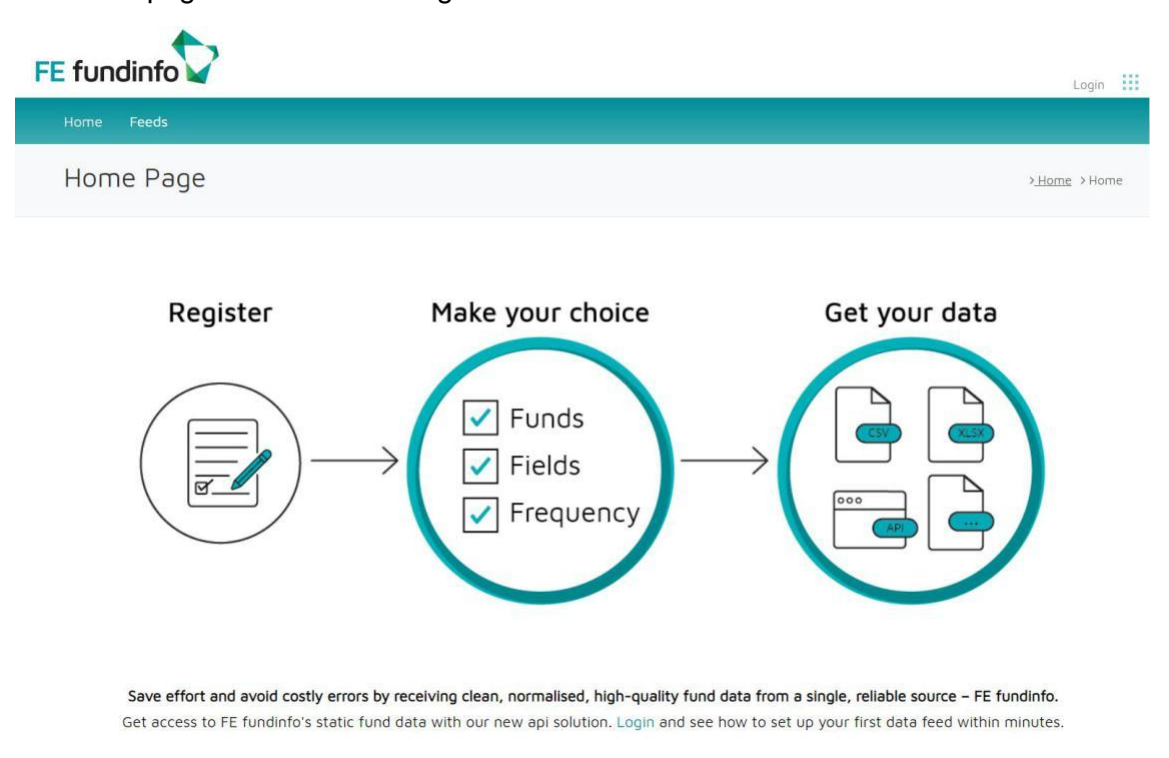

The homepage is shown in the figure below:

```
Figure 2: Data Feed homepage
```
Data Feed consists of two areas accessed by two tabs:

- **Home**: brief description after logging in is available
- **Feeds**: login and access to the self-service Data or File Feed configuration panels

# <span id="page-4-0"></span>4. Register for Data Feed

Clicking on "Feeds" or the "Login" link in the upper right corner brings you to the log-in and registration screen.

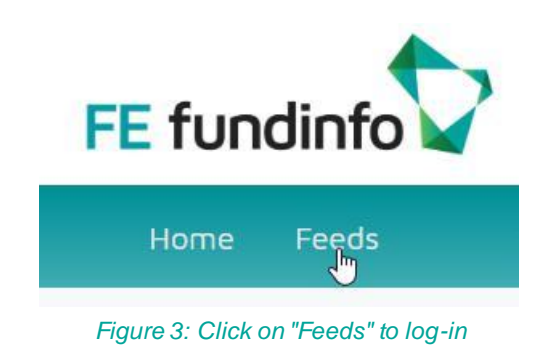

If you are not yet registered, you can click on the Register tab and fill in your details.

|         | First name:<br>First name | Last name:<br>Last name      |  |
|---------|---------------------------|------------------------------|--|
| $\Join$ | Email:<br>Your email      |                              |  |
| 8       | Password:<br>             | Confirm:<br>                 |  |
|         | I'm not a robot           | reCAPTCHA<br>Privacy - Terms |  |

*Figure 4: Fill in your details for registration*

# <span id="page-5-0"></span>5. Logging in to Data Feed

Clicking on "Feeds" or the "Login" link in the upper right corner brings you to the log-in screen.

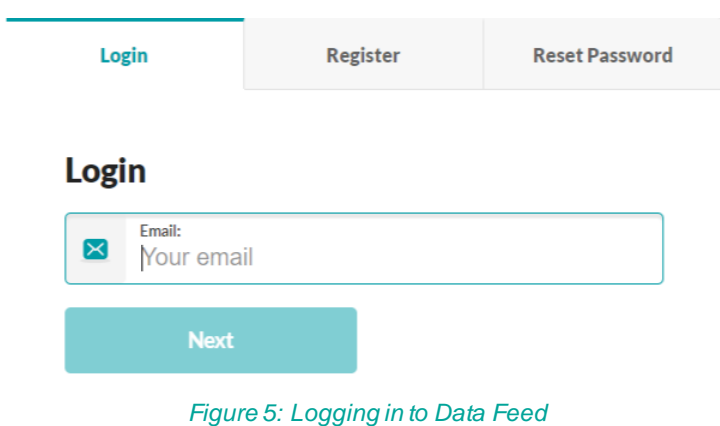

Enter your email address and password that were configured when you registered. Note that the email address you selected for your log-in is also the email address where you will receive notification when your feed is ready should you choose the email notification option.

### <span id="page-5-1"></span>6. Feeds Overview page

After your log-in is authorised, you arrive at the Feeds Overview page. There are several feed types you can create. When you log in for the first time, you will see the feed types you are activated for. An overview of the different user roles and the corresponding permissions can be called up here:

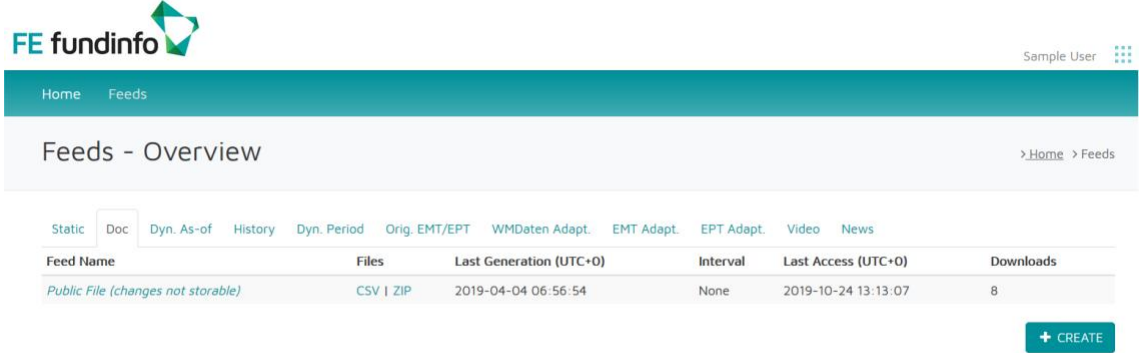

<https://datafeed.fundinfo.com/User/UserRoles/>

*Figure 6: Feeds overview page with Public File*

For each feed type there is a so called Public File. The Public File is a predefined spreadsheet. This spreadsheet is available for downloads. The purpose is to illustrate the output of Data Feed and to illustrate its functions. You are able to modify configurations in the Public File Feed, but you cannot save them. In the following, the feed types Static are used to explain how Data Feed works. This handling is also valid for all other feed types. The different feed types are explained in chapter 9.

To create your first Data Feed, click on "Create" under the appropriate tab. The feed types are independent of each other, you may create feeds of one or other types. As a first example, we will click on the "Static" tab and create our first static data feed. We will name it "My first feed".

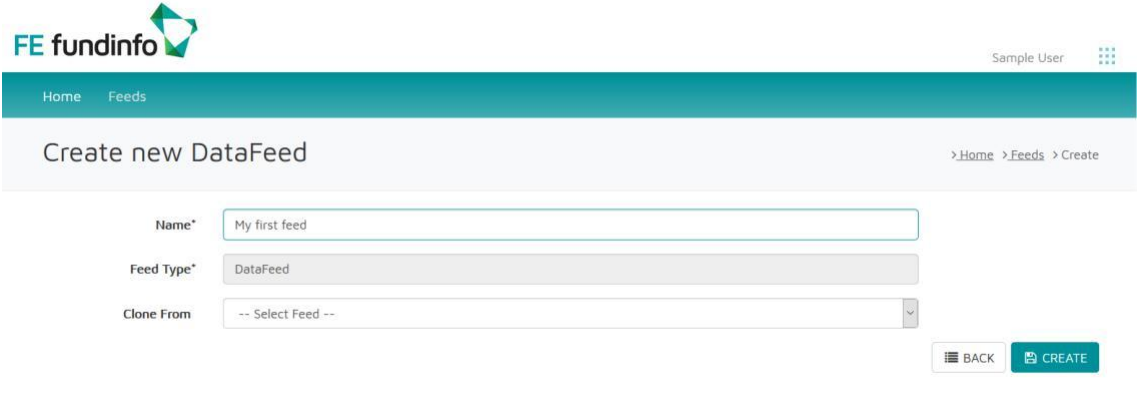

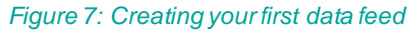

When creating a new feed, you may want to make a variation of an existing feed. Instead of having to re-define a new feed from scratch, you can create a new feed by cloning an existing one. Going back to the "Feeds" tab, click on "Create", then choose an existing feed to create a clone from the pull-down menu. Just click on the drop down and chose the respective Feed from the list. The new feed will have the exact same parameters as the feed you cloned it from. You are now free to modify this new feed as you wish.

# <span id="page-7-0"></span>7. Main Tab of data feed configuration dialogue

After creating a new feed, the configuration page of the feed appears:

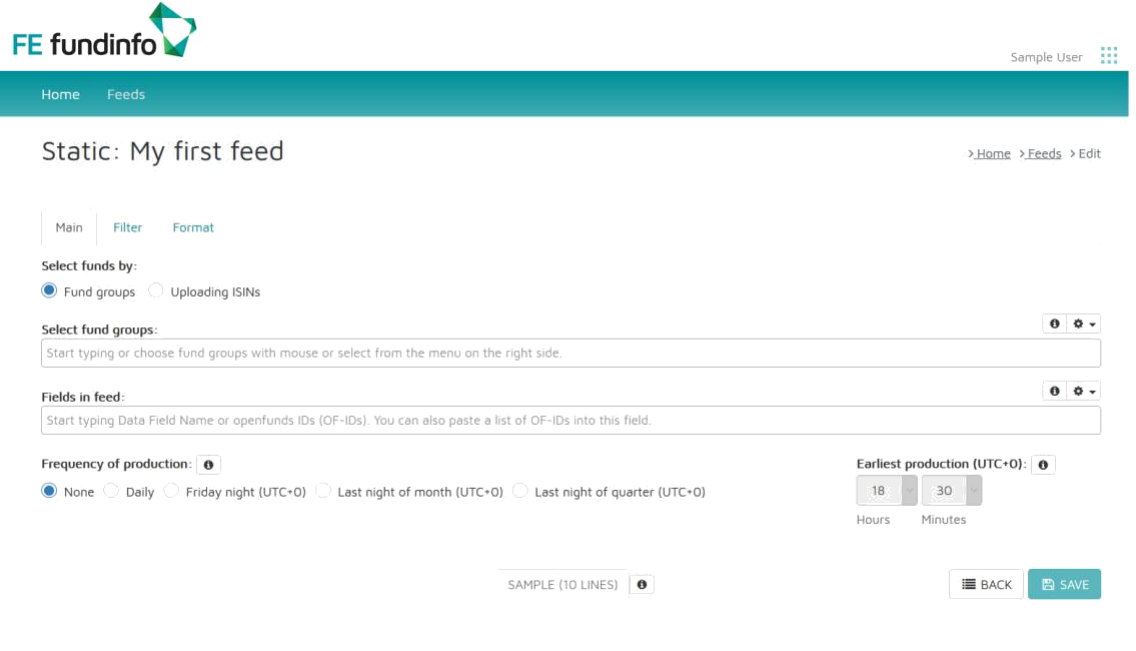

#### *Figure 8: Main tab of the feed configuration dialogue*

The three fields configure what OF-IDs you will receive for which funds or share classes:

#### **7.1** *Select fund groups*

Clicking in this field automatically opens up a pull-down menu where you may select one or multiple fund houses. For each fund house selected, all of their funds and share classes will be added to your feed. Note that you may leave this field blank if you are only interested in specific ISINs (described in the next section). Select only the fund houses whose funds you are interested to receive data about. The selection of a fund house will not only include all of their ISINs in the feed, it will also dynamically update the feed as new ISINs are added or existing ones removed over time. Note that as a Basic User of FE fundinfo's Data Feed service, you only have access to funds from a limited number of Fund Houses and Data Fields. Business Users have complete access to all fields and share classes. Contact Customersupport@fefundinfo.com for details about becoming a Business User.

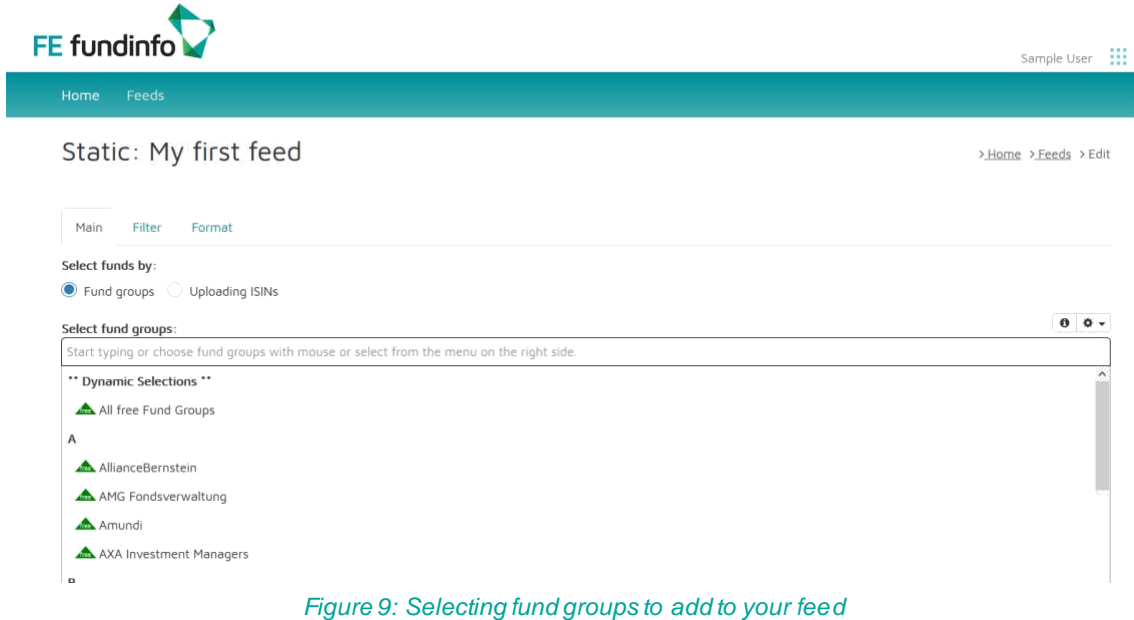

Clicking on the "i" icon on the right gives you a brief explanation of each corresponding field. Clicking on the gear icon on the right gives you the option to select all fund houses, select all free fund groups, or to clear all entries in the field.

#### **7.2** *Uploading ISINs*

Alternatively, if you already have a list of ISINs that you want to enter into the system, instead of checking "Fund Groups", check "Uploading ISINs". This will let you browse and upload a list of up to 10 thousand ISINs for Basic Users and up to 30 thousand ISINs for Business Users from a file in CSV or XLSX format. The "Fund groups" and the "Uploading ISINs" options are mutually exclusive and cannot be mixed. Note that your uploaded selection is static and will not change even if the corresponding share class is liquidated.

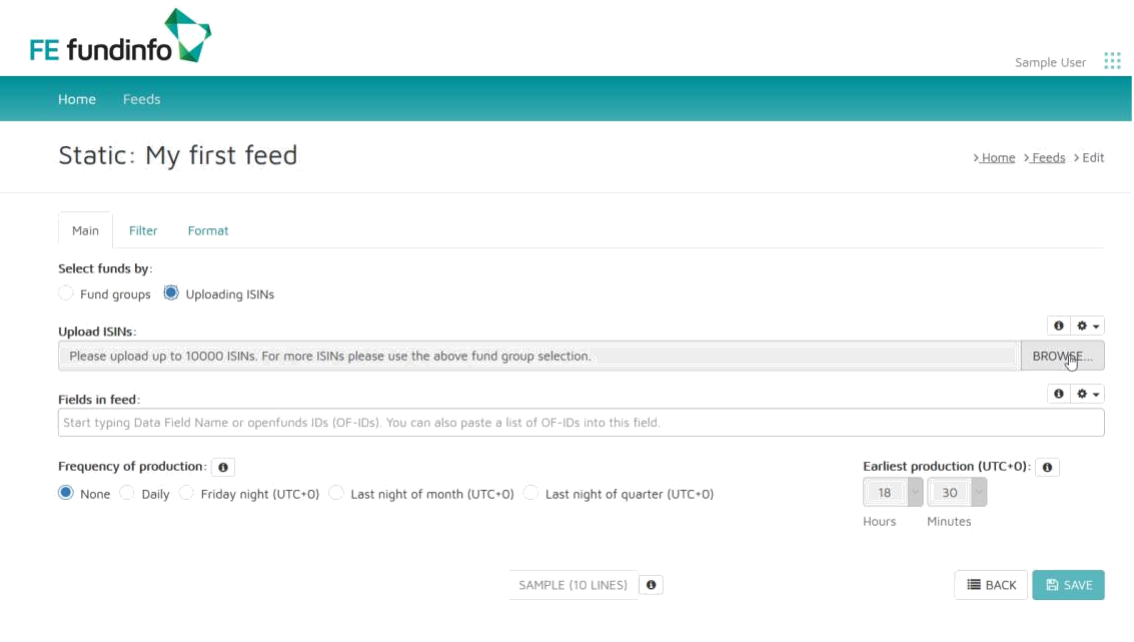

*Figure 10: Uploading ISINs option: import a list of up to 30 thousand ISINs*

### **7.3** *Fields in feed*

This field is where you select the OF-IDs you wish to receive for all the ISINs selected in the first two fields. You may type or paste a list of openfunds OF-IDs here. Alternatively, clicking in this field automatically opens a scrollable menu where you can choose which OF-IDs you wish to receive in your feed. You may select as many as you want. The gear icon on the right gives you additional selection choices:

- **Select all:** adds all OF-IDs to the field. *Note that this will result in a very large file. It is recommended to only include the OF-IDs that you require.*
- **Select by OF-ID**: opens a grouped menu of OF-IDs for manual selection based on multiple check-boxes. Note that this selection is only available for Business User.

The final 3 choices allow you to select MiFID II, Target Market and PRIIPs data fields.

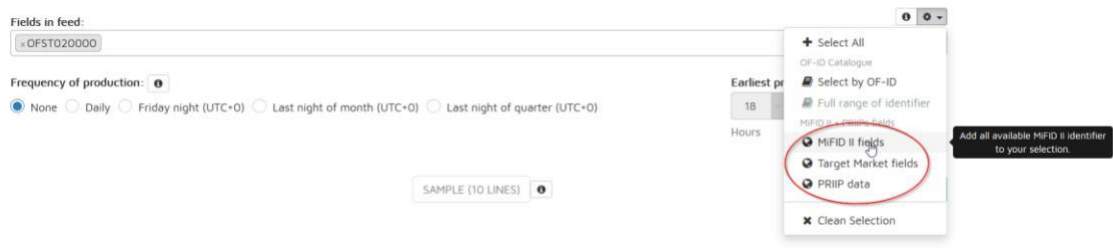

*Figure 11: MiFID II, Target Market and PRIIPs fields options*

- **MiFID II fields:** selecting this option will add all MiFID II relevant fields to your selection. A draft list of all available MiFID II fields can be found on the [openfunds](https://www.openfunds.org/fieldmenu/fields/) [website.](https://www.openfunds.org/fieldmenu/fields/)
- **Target Market fields:** selecting this option will add all Target Market fields available for the funds and share classes you selected. Note that this data is only available if the Fund House has provided it. It may take some time before all Fund House provided Target Market data is available.
- **PRIIPs data:** selecting this option will add all available PRIIPs fields to your selection. A draft list of all available PRIIPs fields can be found on the [openfunds website.](https://www.openfunds.org/fieldmenu/fields/)

#### **7.4** *Frequency of production*

The final selection parameter in the main tab designates how often the data feed is updated. You should choose the lowest update rate which is suitable for your needs, either on a daily, Friday nights (UTC+0), last night of the month (UTC+0), or last night

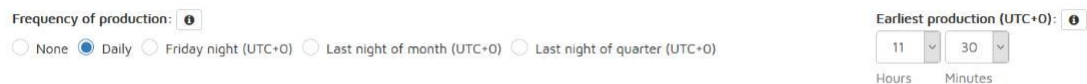

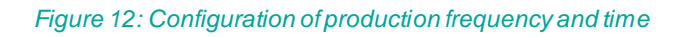

of the quarter (UTC+0). Updates for all options are performed overnight after 8 PM CET. Exact time may vary depending on processing load. There is the possibility to choose the earliest production time of a feed. The feed will be produced as close as possible to the time you specified. However, it could happen that the feed is created

some hours later due to high load. Selecting "None" deactivates feed production.

#### **7.5** *Save your selection*

Once all parameters in the Main tab are completed, press the "Save" button. This saves your feed allowing you to recall and edit it later. As a Basic User you may define and save five feeds for each feed type. As a Business User you may define and save as many feeds as you wish. You are now ready to continue to Filter tab.

## <span id="page-11-0"></span>8. Filter tab of data feed configuration dialogue

The Filter tab of the feed configuration dialogue is optional. It allows you to apply additional filters to your selection based on high-level criteria such as fund domicile, filtering out only ETFs or fund of funds, or filtering out only those funds that are registered for sale in particular countries, etc.

Note that a default filter is applied so that only active funds are included in your feed. If your system needs to and is able to handle inactive funds, you may delete this filter.

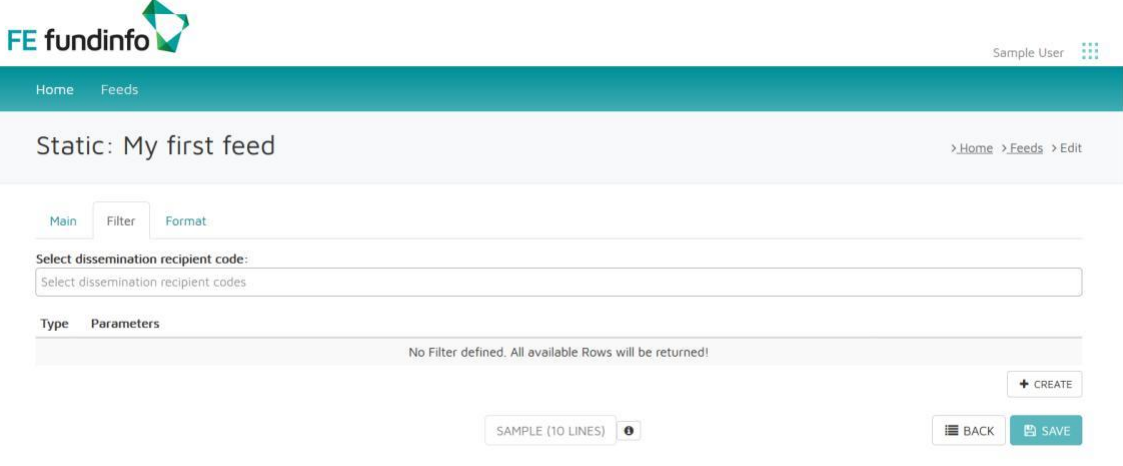

*Figure 13: Filter tab of data feed configuration*

| <b>Row Filter Details</b>                    | × |
|----------------------------------------------|---|
| <b>Filter Type</b>                           |   |
| -- Select Filter Type --                     |   |
| -- Select Filter Type --                     |   |
| Country Legal Registration (OFST6030XX)      |   |
| Country Marketing Distribution (OFST6031XX)  |   |
| EFAMA Main EFC Category Filter (OFST350100)  |   |
| Fund Currency Filter (OFST010410)            |   |
| Fund Domicile Alpha-2 Filter (OFST010010)    |   |
| Fund Of Funds Filter (OFST010500)            |   |
| Is ETC Filter (OFST010660)                   |   |
| Is ETF Filter (OFST010580)                   |   |
| Is EU Directive Relevant Filter (OFST160039) |   |
| Is Passive Fund Filter (OFST010720)          |   |
| Share Class Currency Filter (OFST020540)     |   |
| Share Class Lifecycle Filter (OFST020545)    |   |
| Share Class NAV Hedge Filter (OFST020262)    |   |
| Type Of EU Directive Filter (OFST160040)     |   |

*Figure 14: Additional filters which may be applied*

Where sub-selections are possible such as countries of registration, an additional pull down filter will appear allowing you to fine tune the filter settings.

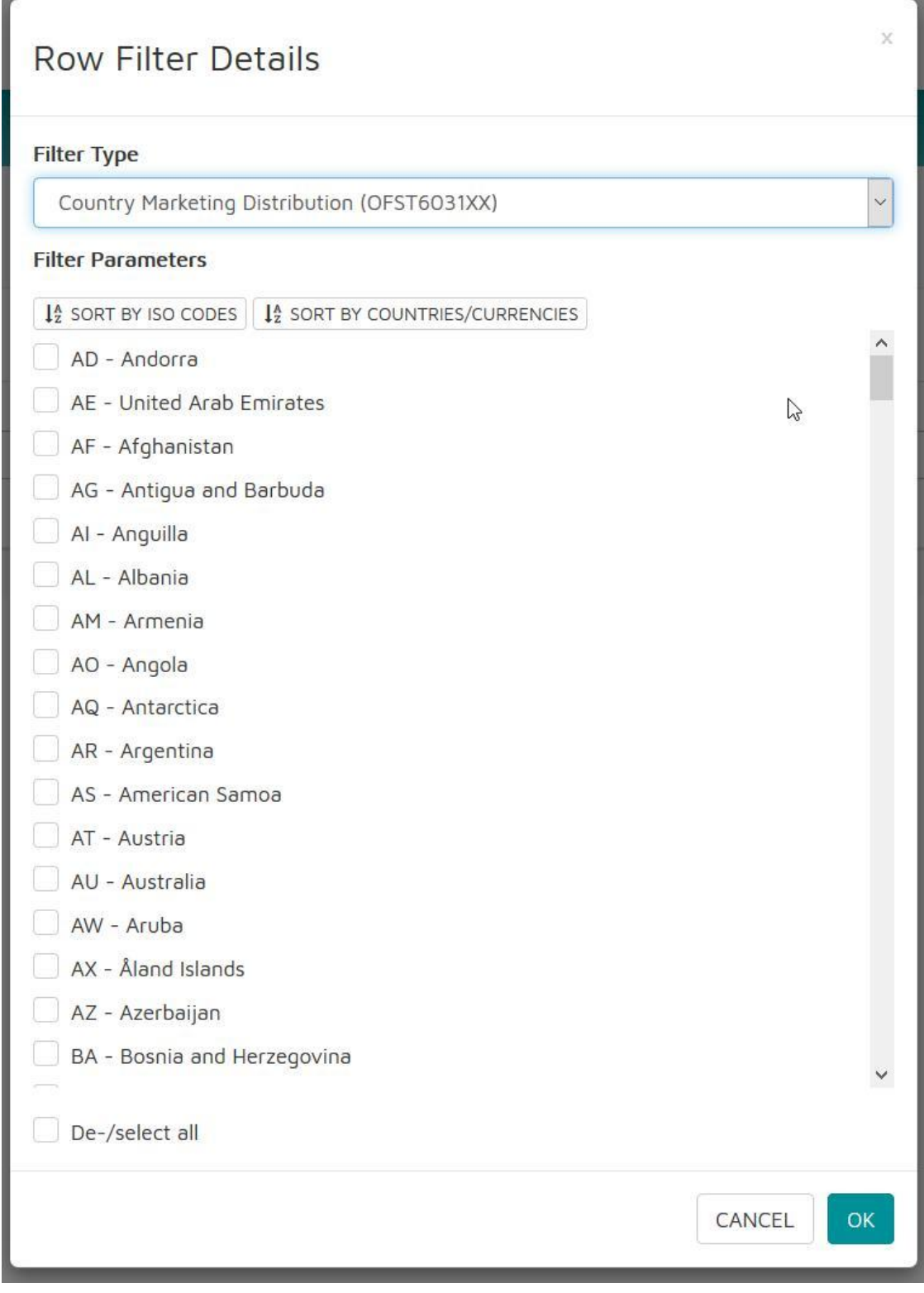

*Figure 15: Sub-selection menu example*

Click on "Save" to continue to the final configuration tab.

# <span id="page-13-0"></span>9. Format tab of data feed configuration dialogue

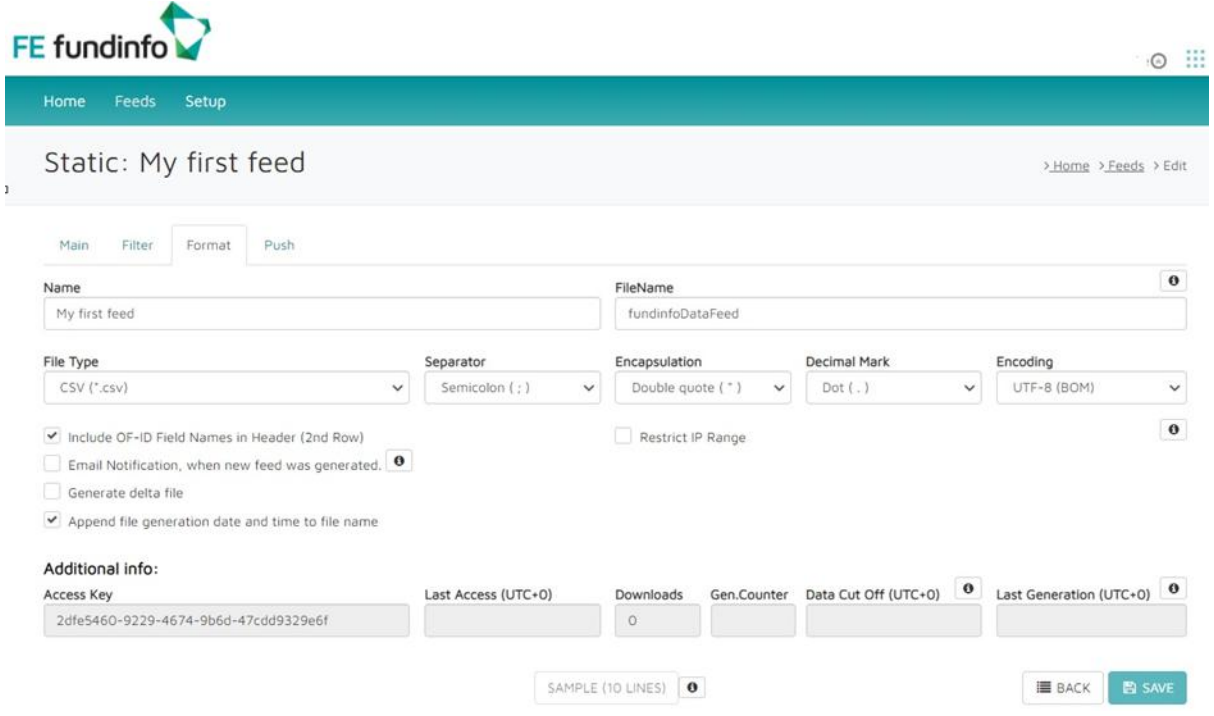

*Figure 16: Format tab of data feed configuration dialogue*

The Format tab gives you options to format the feed output for compatibility with your preferred interface format:

- **Name**: This is already populated with your feed name. You may change the name of your feed here if you like.
- **FileName**: This is the actual filename of the feed. You may overwrite the default name here if you wish.
- **File Type**: This allows you to designate the file type of the feed
- **Separator**: This allows you to designate the field separator in the feed, either semicolon  $($ ;), comma  $($ ,), tab  $(\t{t})$ , or pipe  $($  $).$
- **Encapsulation**: This allows you to designate either single or double quotes for encapsulation of text strings in the feed.
- **Decimal Mark:** Allows you to designate either a dot or a comma as the decimal mark in your feed.
- **Encoding:** Allows you to designate the encoding of the feed, either UTF-8 (BOM), UTF-8, ACSII, or Unicode.

The following check boxes are also available:

• **Include OF-ID Field Names in Header (2nd Row)**: checking this option will cause the openfunds field names to appear in the second row of the header

(header row one contains the openfunds data-ID). This option is included to make the output more human-readable.

Note that a quick link to individual openfunds field descriptions can be found by inserting this URL syntax in any internet browser: https://www.openfunds.org/*<OF-ID>* **Example**: if you would like to see the openfunds description for OF-ID "OFST160100", just use the following hyperlink: <https://www.openfunds.org/OFST160100>

- **Email notification when new data feed is generated**: checking this option will instruct the system to send a message to your email address (the one used in your log-in) when the feed is generated and ready for download. It will include a download link. If you want multiple email addresses to be notified, contact FE fundinfo at [Customersupport@fefundinfo.com.](mailto:Customersupport@fefundinfo.com)
- **Generate delta file:** checking this option will generate a delta file. In order to not produce the full file for every change, a delta file can be generated. In the delta file is only this data listed which have changed.
- **Append file generation date and time to the filename** Checking this option will ensure that the generated file name will have the date and time appended to it.
- **Restrict IP Range:** The IpRangeFilters is a field where you may specify IP addresses which are authorised to receive the feed. You can designate a single IP address, range of IP addresses separated by a comma, or a range of IP addresses in [CIDR notation. I](https://en.wikipedia.org/wiki/Classless_Inter-Domain_Routing)f your device is part of an enterprise network, please contact your system administrator. If your device uses dynamic IP addresses, contact FE fundinfo at [Customersupport@fefundinfo.com.](mailto:Customersupport@fefundinfo.com)

#### **9.1 Generating the feed**

Once these final options are selected, click "Save" to store all your feed preferences, then click on "Sample (10 Lines)". Note that you must save your feed preferences before the generate button becomes functional.

Because generation of the entire feed may take some time depending on how loaded the system is, the first 10 lines of the feed will be provided for download as a confirmation that your feed request has been accepted for processing. Click on the downloaded file and select "Save" and "Open". The sample will generally open in Excel. The first 10 entries will appear exactly how they will appear when the complete feed becomes available.

Once the entire feed is ready (typically generated after 8 PM CET) it will be available on the Feeds overview page via the first two URLs listed under "Files" The first is a

CSV or XLSX file depending on your configuration, the second is a zipped version of the CSV or XLSX file. You may click on these links to download the file. You will also receive a confirmation email when the feed is ready (if this option is selected), else you may see in the format tab that the feed is ready by viewing the file size of the feed which will be greater than 0 KB after the feed is generated, as well as by seeing a timestamp entry in the "Last Generation (UTC+0)" field. If you selected the "Generate delta file" option, you will get a third URL with the Delta file.

The feed will continue to be generated according to the selected frequency until you stop the feed by returning to the Main tab and selecting "None" in the "Frequency of production" fields followed by pressing "Save". If the feed is not downloaded for a longer time, the "Frequency of production" sets automatically to "None".

At the bottom of the Format tab, last access to the feed configuration pages, number of feeds downloaded, the number of times a feed has been generated, and the date of the most recent feed generation are indicated.

# <span id="page-16-0"></span>10. The different Feed Types

The following feed types are available on Data Feed:

- Static: This feed type consists of static data. Static fund data refers to the large number of static attributes used to describe an investment fund such as Fund Group Name, Umbrella Name, Fund Name, Fund Currency, ISIN, Fund Manager, Fund Domicile, etc.
- Document: This feed type contains URLs to documents such as KIDs, prospectus, annual reports, etc. These URLs may be added in any location and as often as desired in your internal applications. The URL always points to the latest version of a document.
- Dynamic As-Of Latest: These feed type consist of a few static data 'reference' fields required for allocation of dynamic data, and those dynamic data fields being characterised as an 'as-of' related value. Typically, they refer to a specific point in time (e.g. 'today' or 'yesterday'), but not to a period longer than one day. Typical examples are fund prices such as NAV (Net Asset Values).
- Dynamic As-Of History: Unlike the other types, this feed type exists in 'narrow formatting' only, as it is built to report a large amount of data. Every data point is linked to a specific 'as of' General Reference Date.
- Dynamic Period: This feed type consists of a few static data 'reference' fields and those dynamic data fields which are characterised as being a 'period' related value. This means that they do not have a single specific date, but refer to a precise period. Typical examples are ex-post cost-related data fields (e.g. those required by MiFID regulations).
- Orig. EMT/EPT: This feed contains URLs to the original regulatory files i.e. EMT, EPT, CEPT, DCPT
- EMT v3.0/V3.1 This feed type contains EMT v3.0 and EMT v3.1 data in FinDatEx format
- WMDaten Adapter: This feed type converts openfunds to the WMDaten format. This type consists of three files KTF, ZMF and KVG. The generated file does not contain the OF-IDs but the field names of WMDaten.
- EMT Adapter: This feed type converts openfunds to the EMT format. The generated file does not contain the OF-IDs but the field names of the EMT.
- EPT Adapter: This feed type converts openfunds to the EPT format. The generated file does not contain the OF-IDs but the field names of the EPT.
- Video: FE fundinfo provides a video upload service. The videos shall contain market and product news. With the Video feed you get among others the URL of the video to publish it at your desired websites and platforms.
- News: This feed type is not a self-service feed but is listed here for the sake of completeness. This service enables asset managers to dispense investment and product related news to fund distributors. The news content body in a feed includes HTML formatting elements for the integration into your desired webpage without great efforts. The content is fed daily from FE fundinfo's centralised news database into distributor's information system.
- EMT v3.0/V3.1 Openfunds This feed type contains EMT v3.0 and V3.1 data in the Openfunds format
- EPT Openfunds This feed type contains EPT data in Openfunds format

## **11. Document Feed Service**

In addition to Data Feed, FE fundinfo provides API gateway access to all legal documents (KIIDs, prospectuses, annual and semi-annual reports etc.) and all marketing documents (KIIDs, fact sheets, fund profiles etc.) for investment funds. The service, "Document Feed" is described in a separate manual, ["Document Feed](https://www.fefundinfo.com/media/1490/document_feed_cs-p-en-010001_summary.pdf) – [Document integration for](https://www.fefundinfo.com/media/1490/document_feed_cs-p-en-010001_summary.pdf) fund distributors", document number document\_feed\_(cs-pen-010001). Please contact FE fundinfo for details.

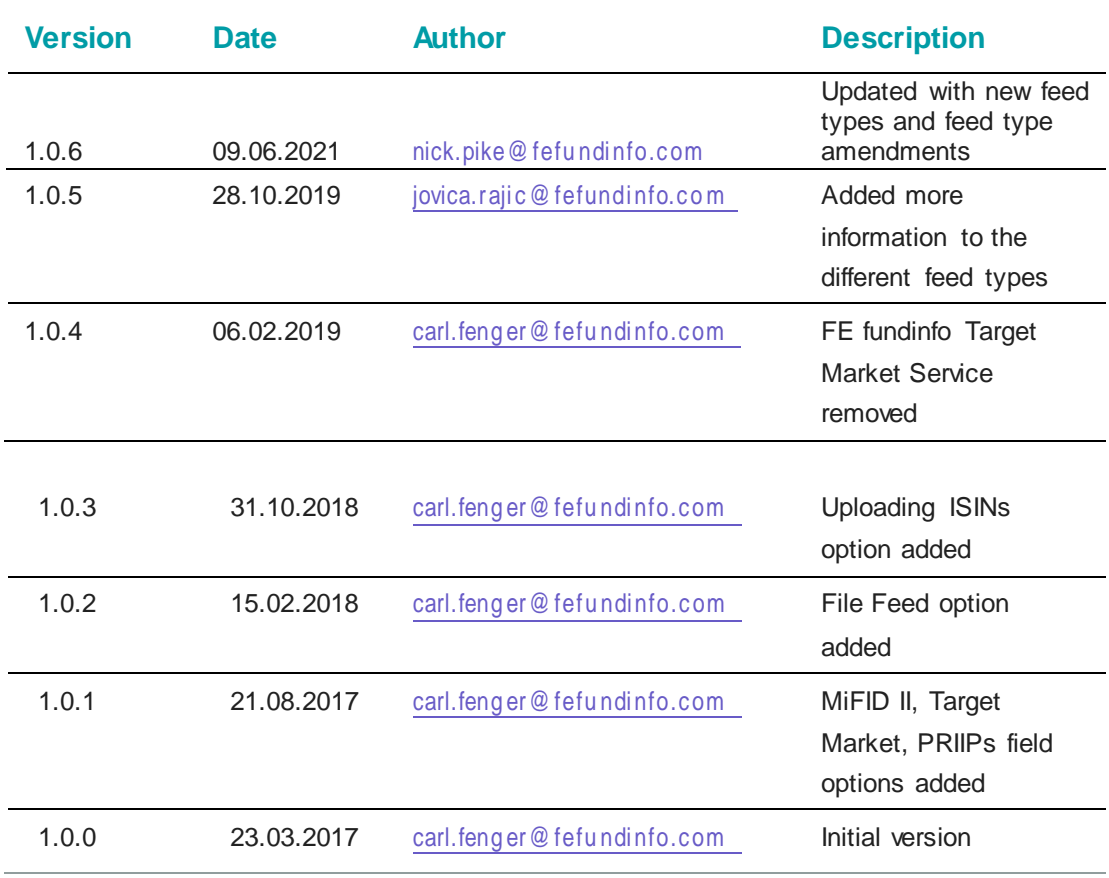

#### **Revision History**

#### **Contact information**

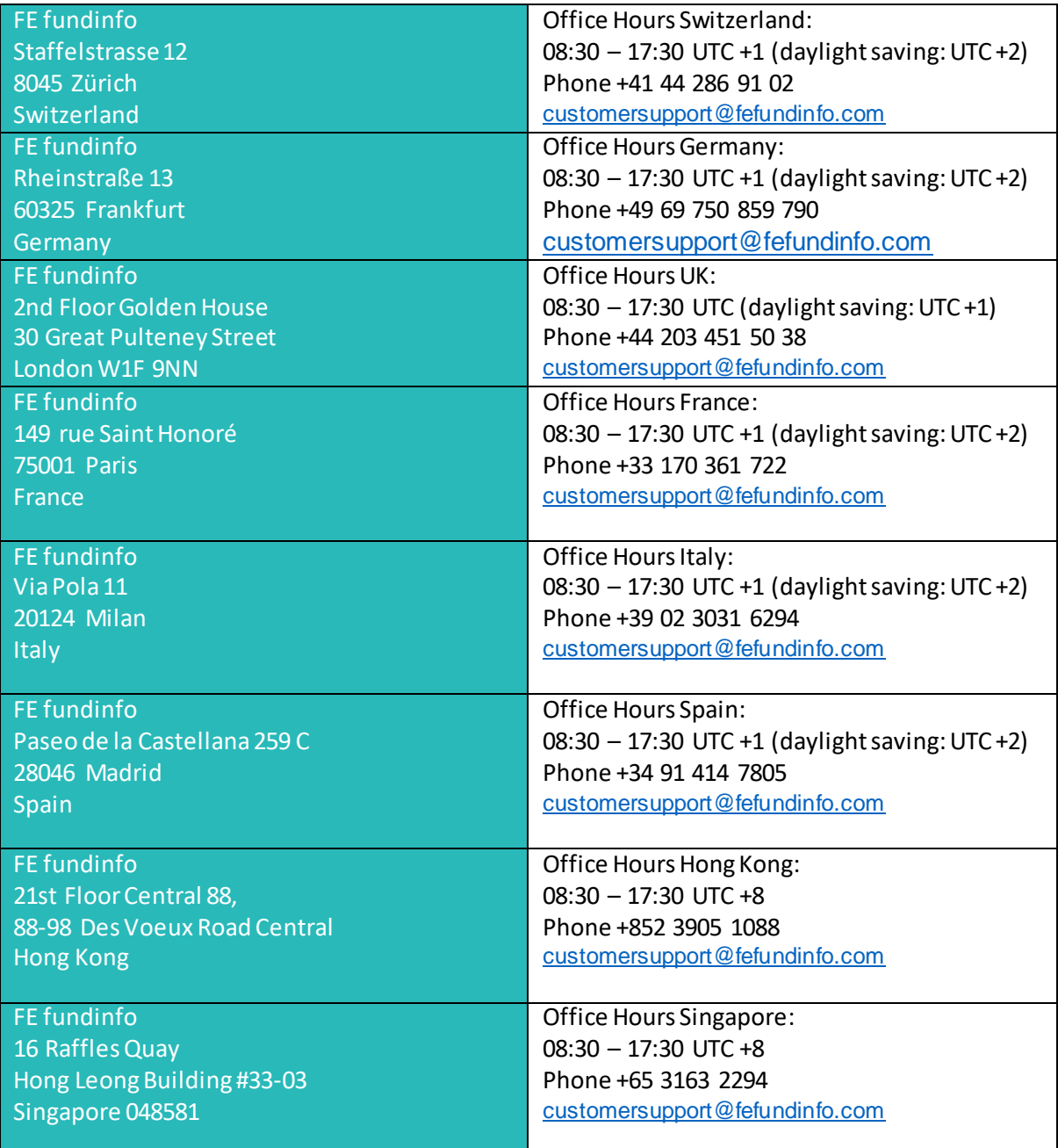

#### **Disclaimer**

The contents of this document are provided "as is". This information may contain technical inaccuracies, typographical errors or out-of-date information and may be updated or changed without notice at any time. In no event shall fundinfo be liable for special, indirect, incidental or consequential damages resulting from or related to the use of this document.